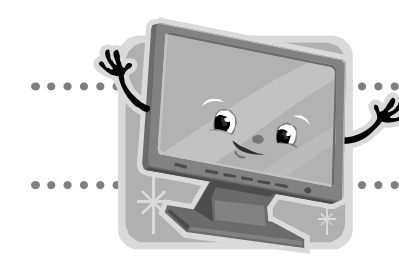

# **PowerPoint Tool Tips**

## **Changing the template (background)**

- 1. Click on the **File** menu.
- 2. Click **New**.
- 3. Click on the **Presentation and Design** tab.
- 4. Pick a template and click on it. Click **OK**.

#### **Changing the colors on a slide**

- 1. Click the **Format** menu.
- 2. Click **Color Slide Scheme**.
- 3. Click on the color scheme you wish to apply.

## **Adding clip art**

- 1. Click on the **Insert** menu.
- 2. Click on **Picture**.
- 3. Click on **Clip Art**.
- 4. In the Clip Art Gallery, click in the **Search for clips** box.
- 5. Type a word that describes the picture you are looking for.
- 6. Right-click on the object you would like to insert and select **Insert**.
- 7. Once the art is on the page, you can move it or resize it.

# **Repositioning clip art**

- 1. Right-click on the art. Then click **Cut**.
- 2. Place the cursor where you wish the art to be. Right-click and then click **Paste**.
- 3. You can also left-click on the art and drag it to the desired position.

## **Resizing clip art**

- 1. Mouse over any corner of the picture.
- 2. When you see a double arrow, left-click and pull in or pull out until you are satisfied with the size.

## **Adding animation to clip art or text**

- 1. Click on the text box or picture where you want animation.
- 2. Click on the **Slide Show** menu.
- 3. Click on **Custom Animation**.
- 4. Click **Add Effect**.
- 5. Click on the effect you wish to try. Then click **OK**.

## **Adding transitions between slides**

- 1. Click on the **Slide Show** menu.
- 2. Click on **Slide Transitions**.
- 3. Choose an effect and speed. Choose a sound if you wish.
- 4. Click **Apply** to apply to selected slide.

## **Changing text on action buttons**

- 1. Left-click to select button.
- 2. Highlight and delete existing text.
- 3. Type in new text then left-click to exit the Edit mode.

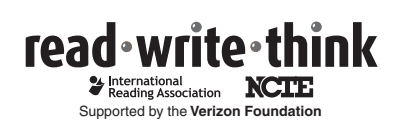

 Copyright 2007 IRA/NCTE. All rights reserved. ReadWriteThink materials may be reproduced for educational purposes. Images Copyright 2007 Microsoft Corporation. All rights reserved.